# **The Switcher**

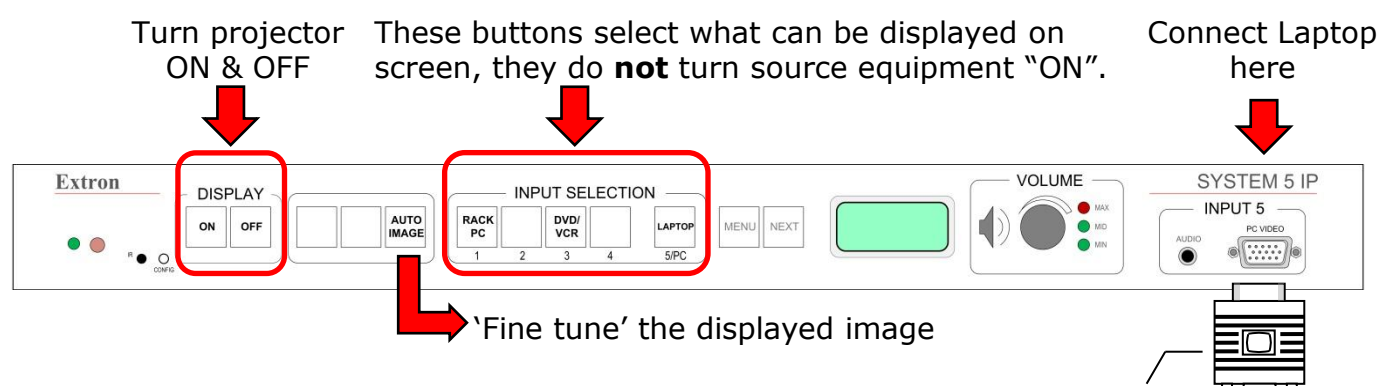

VGA Cable

# **Using the projector**

- 1. Press the "ON" button on the Switcher.
- 2. Press the "INPUT SELECTION" button that corresponds with the video source (Rack PC, DVD/VCR, or laptop) that you want to use.
- 3. When you are finished press the "OFF" button on the Switcher.

### **Connecting your laptop**

- 1. Plug the VGA cable (located in one of the two drawers) into the LAPTOP port on the Switcher as shown.
- 2. Turn on, and boot up your Laptop.
- 3. Press the Input Selection button labeled "LAPTOP" on the Switcher.

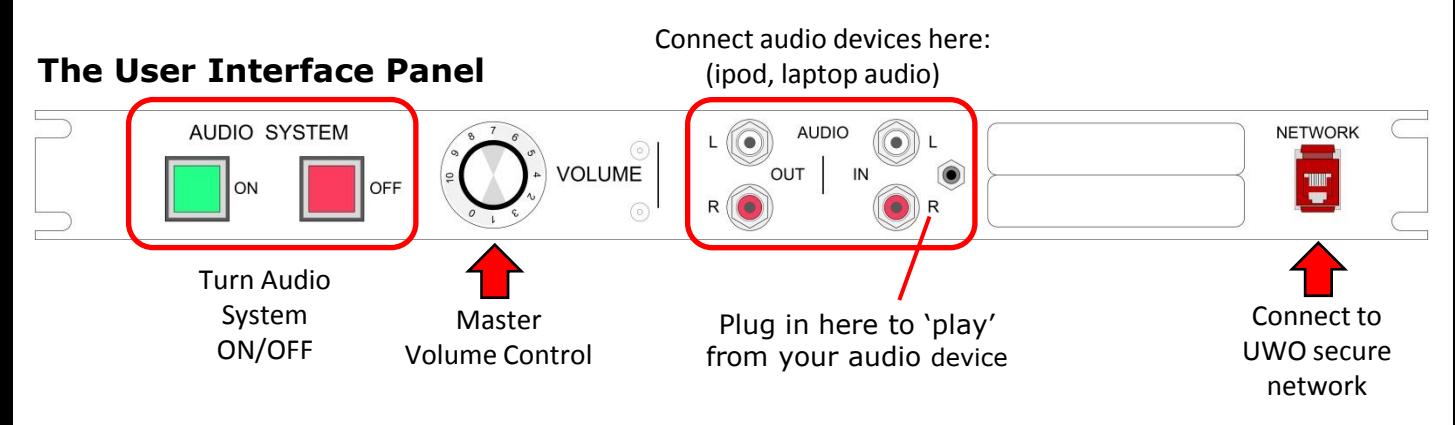

# **Using the audio system**

- 1. Press the GREEN "ON" button on the User Interface Panel.
- 2. Adjust the master audio level of the sound system using the VOLUME knob.
- 3. When you are finished press the RED "OFF" button to turn the audio system off.

### **The Computer (RACK PC)**

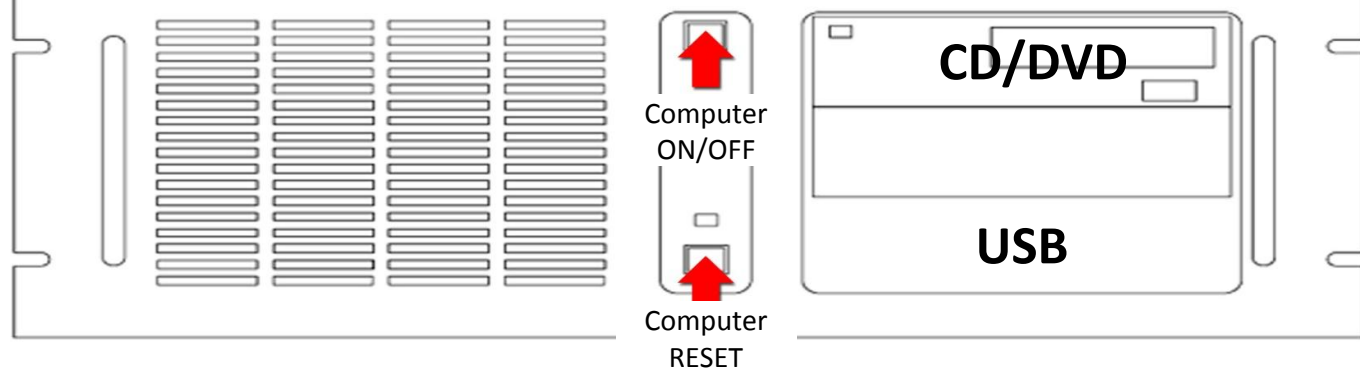

#### **Using the computer**

- 1. Turn on the projector(s) and the audio system.
- 2. Turn on the computer using the "ON/OFF" button.
- 3. Press the button labeled "Rack PC" on the Switcher.
- 4. The keyboard, mouse and wireless pointer will be in (1) of the (2) rack drawers. Make sure to check *both drawers* in the a/v cabinet.
- 5. When you are finished turn off the computer, projector(s), and audio system.

### **VCR/DVD**

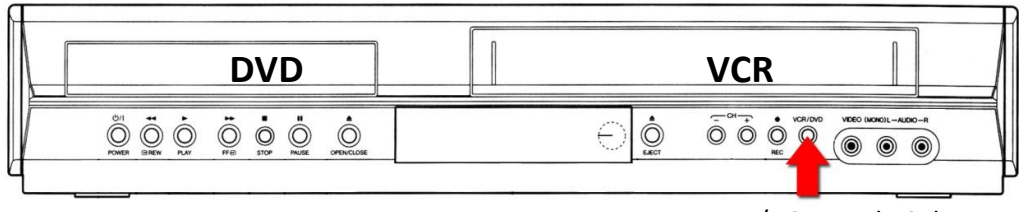

DVD/VCR Mode Selector

### **Showing a video tape or DVD…**

- 1. Turn on the projector(s) and the audio system.
- 2. Press the "POWER" button to turn on the DVD/VCR.
- 3. Press the button labeled "DVD/VCR" on the Switcher.
- 4. Press the DVD/VCR mode selector button on the player to select VCR or DVD.
- 5. Insert your Tape or DVD and press play.
- 6. For extended DVD/VCR functions there is a remote control in (1) of the (2) rack drawers. Make sure to check *both drawers* in the a/v cabinet.

Please turn off the AV equipment when your class is over.